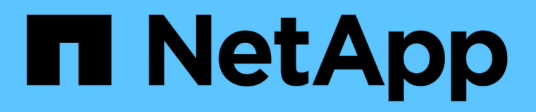

## **Instalación del agente de Snap Creator en Windows**

Snap Creator Framework

NetApp September 28, 2023

This PDF was generated from https://docs.netapp.com/es-es/snap-creatorframework/installation/task\_starting\_the\_agent\_from\_a\_command\_prompt.html on September 28, 2023. Always check docs.netapp.com for the latest.

# **Tabla de contenidos**

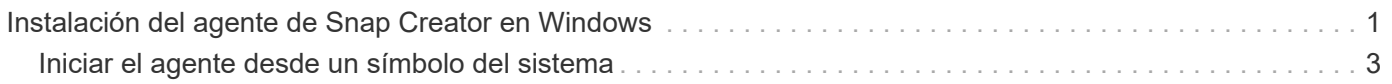

## <span id="page-2-0"></span>**Instalación del agente de Snap Creator en Windows**

Puede instalar el agente de Snap Creator en hosts de Windows mediante el instalador de Windows.

- Se debe instalar la actualización 72 de JRE 1.8 o una versión posterior.
- Debe tener privilegios de administrador.
- El puerto predeterminado (9090) u otro puerto de red debe estar disponible.
- SNAP Creator debe descargarse.
	- a. Inicie el instalador de Snap Creator haciendo doble clic en el icono de archivo Snap\_Creator\_Frameworkrelease-Windowsversion.exe (por ejemplo, Snap\_Creator\_Framework4.1.0-Windows64.exe).
	- b. En la página de bienvenida, haga clic en **Siguiente** para iniciar la instalación.
	- c. Revise y acepte los términos del acuerdo de licencia.
	- d. En la página elegir tipo de instalación, configure las siguientes opciones para que se adapten a varios tipos de instalación:

#### ▪ **Seleccione el tipo de instalación**

Seleccione **Agente**.

#### ▪ **Iniciar agente como servicio**

Seleccione esta opción para instalar e iniciar el **snapcreatoragentservice** inmediatamente después de completar el proceso de instalación.

Si esta opción no está seleccionada, el campo Puerto del agente está desactivado.

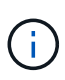

Si no selecciona esta opción, el servicio no está instalado y debe iniciar manualmente el agente de Snap Creator ejecutando un script por lotes desde el símbolo del sistema.

#### ▪ **Introduzca la dirección IP del sistema**

Seleccione esta opción para proporcionar la dirección IP del sistema en el que está instalado Snap Creator Server o Snap Creator Agent. Esta opción se utiliza para generar el certificado SSL durante el proceso de instalación de Snap Creator.

#### ▪ **Introduzca la ruta de salida DE Java bin**

Seleccione esta opción para proporcionar la ruta de bandeja de Java para localizar la utilidad keytool. La utilidad keytool se utiliza para generar un certificado SSL durante el proceso de instalación de Snap Creator.

#### ▪ **Puerto del agente**

Acepte el puerto predeterminado (9090) o especifique un número de puerto.

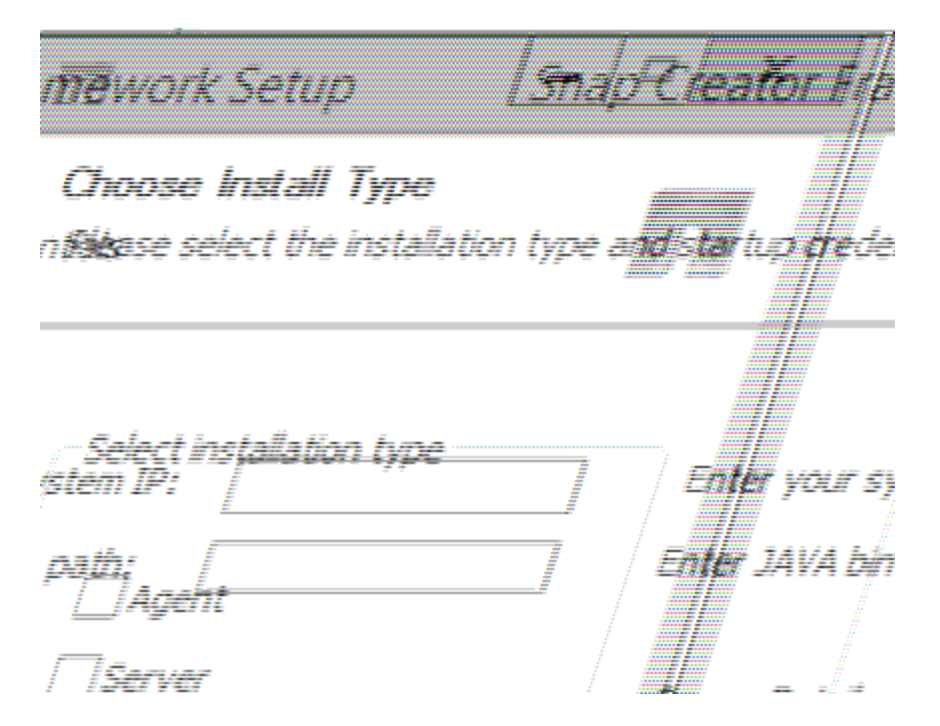

- e. Haga clic en **Siguiente**.
- f. En la página Choose Install Location (Seleccionar ubicación de instalación), introduzca una ruta de instalación de Snap Creator o acepte la ruta predeterminada (C:\Program Files\NetApp\Snap\_Creator\_Framework) y, a continuación, haga clic en **Next**.

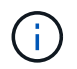

Si planea utilizar el complemento IBM Domino, debe seleccionar una ubicación distinta de la carpeta de datos Domino.

- g. En la página elegir carpeta del menú de inicio, personalice la carpeta en la que Snap Creator debe aparecer en el menú Inicio de Windows o acepte la opción de carpeta predeterminada y, a continuación, haga clic en **instalar**.
- h. Cuando finalice la instalación, haga clic en **Siguiente**.

Durante la instalación del servicio Snap Creator Agent, se muestra un símbolo del sistema si se ha seleccionado un servicio como parte de las opciones de instalación. Este proceso intenta iniciar los servicios existentes; por lo tanto, es habitual ver los mensajes de error enumerados como parte de este paso, lo que debe ignorar.

i. Haga clic en **Finalizar** para cerrar el instalador de Windows.

Si no ha seleccionado la opción **Iniciar agente como servicio** durante el proceso de instalación, deberá iniciar manualmente Snap Creator Agent.

#### **Información relacionada**

[Instalación de Java en hosts de Snap Creator](https://docs.netapp.com/es-es/snap-creator-framework/installation/task_installing_java_on_snap_creator_hosts.html)

[Descarga del software Snap Creator](https://docs.netapp.com/es-es/snap-creator-framework/installation/task_downloading_the_snap_creator_software.html)

[Iniciar el agente desde un símbolo del sistema](#page-4-0)

## <span id="page-4-0"></span>**Iniciar el agente desde un símbolo del sistema**

Puede iniciar manualmente el agente de Snap Creator desde un símbolo del sistema ejecutando una secuencia de comandos por lotes (scAgent.bat).

Normalmente, sólo debe seguir este procedimiento si no ha seleccionado la opción **Iniciar agente como servicio** durante el proceso de instalación.

También puede programar la secuencia de comandos por lotes (scAgent.bat) para que se ejecute en el inicio a través del programador de tareas de Windows. Para obtener detalles sobre cómo utilizar el programador de tareas de Windows, consulte la documentación del sistema operativo Windows.

1. Abra un símbolo del sistema e introduzca los siguientes comandos:

```
cd \install_path\scAgentrelease-version\bin\
scAgent.bat start
```
cd \Program Files\NetApp\Snap Creator Framework\scAgent4.1.0\bin\ scAgent.bat start

Puesto que la secuencia de comandos por lotes (scAgent.bat) ejecuta Snap Creator en primer plano, el agente de Snap Creator continúa ejecutándose sólo mientras el símbolo del sistema esté abierto. Si cierra el símbolo del sistema, se cerrará Snap Creator Agent. Para ejecutar Snap Creator en segundo plano, se debe utilizar el servicio Snap Creator Agent.

#### **Información de copyright**

Copyright © 2023 NetApp, Inc. Todos los derechos reservados. Imprimido en EE. UU. No se puede reproducir este documento protegido por copyright ni parte del mismo de ninguna forma ni por ningún medio (gráfico, electrónico o mecánico, incluidas fotocopias, grabaciones o almacenamiento en un sistema de recuperación electrónico) sin la autorización previa y por escrito del propietario del copyright.

El software derivado del material de NetApp con copyright está sujeto a la siguiente licencia y exención de responsabilidad:

ESTE SOFTWARE LO PROPORCIONA NETAPP «TAL CUAL» Y SIN NINGUNA GARANTÍA EXPRESA O IMPLÍCITA, INCLUYENDO, SIN LIMITAR, LAS GARANTÍAS IMPLÍCITAS DE COMERCIALIZACIÓN O IDONEIDAD PARA UN FIN CONCRETO, CUYA RESPONSABILIDAD QUEDA EXIMIDA POR EL PRESENTE DOCUMENTO. EN NINGÚN CASO NETAPP SERÁ RESPONSABLE DE NINGÚN DAÑO DIRECTO, INDIRECTO, ESPECIAL, EJEMPLAR O RESULTANTE (INCLUYENDO, ENTRE OTROS, LA OBTENCIÓN DE BIENES O SERVICIOS SUSTITUTIVOS, PÉRDIDA DE USO, DE DATOS O DE BENEFICIOS, O INTERRUPCIÓN DE LA ACTIVIDAD EMPRESARIAL) CUALQUIERA SEA EL MODO EN EL QUE SE PRODUJERON Y LA TEORÍA DE RESPONSABILIDAD QUE SE APLIQUE, YA SEA EN CONTRATO, RESPONSABILIDAD OBJETIVA O AGRAVIO (INCLUIDA LA NEGLIGENCIA U OTRO TIPO), QUE SURJAN DE ALGÚN MODO DEL USO DE ESTE SOFTWARE, INCLUSO SI HUBIEREN SIDO ADVERTIDOS DE LA POSIBILIDAD DE TALES DAÑOS.

NetApp se reserva el derecho de modificar cualquiera de los productos aquí descritos en cualquier momento y sin aviso previo. NetApp no asume ningún tipo de responsabilidad que surja del uso de los productos aquí descritos, excepto aquello expresamente acordado por escrito por parte de NetApp. El uso o adquisición de este producto no lleva implícita ninguna licencia con derechos de patente, de marcas comerciales o cualquier otro derecho de propiedad intelectual de NetApp.

Es posible que el producto que se describe en este manual esté protegido por una o más patentes de EE. UU., patentes extranjeras o solicitudes pendientes.

LEYENDA DE DERECHOS LIMITADOS: el uso, la copia o la divulgación por parte del gobierno están sujetos a las restricciones establecidas en el subpárrafo (b)(3) de los derechos de datos técnicos y productos no comerciales de DFARS 252.227-7013 (FEB de 2014) y FAR 52.227-19 (DIC de 2007).

Los datos aquí contenidos pertenecen a un producto comercial o servicio comercial (como se define en FAR 2.101) y son propiedad de NetApp, Inc. Todos los datos técnicos y el software informático de NetApp que se proporcionan en este Acuerdo tienen una naturaleza comercial y se han desarrollado exclusivamente con fondos privados. El Gobierno de EE. UU. tiene una licencia limitada, irrevocable, no exclusiva, no transferible, no sublicenciable y de alcance mundial para utilizar los Datos en relación con el contrato del Gobierno de los Estados Unidos bajo el cual se proporcionaron los Datos. Excepto que aquí se disponga lo contrario, los Datos no se pueden utilizar, desvelar, reproducir, modificar, interpretar o mostrar sin la previa aprobación por escrito de NetApp, Inc. Los derechos de licencia del Gobierno de los Estados Unidos de América y su Departamento de Defensa se limitan a los derechos identificados en la cláusula 252.227-7015(b) de la sección DFARS (FEB de 2014).

#### **Información de la marca comercial**

NETAPP, el logotipo de NETAPP y las marcas que constan en <http://www.netapp.com/TM>son marcas comerciales de NetApp, Inc. El resto de nombres de empresa y de producto pueden ser marcas comerciales de sus respectivos propietarios.